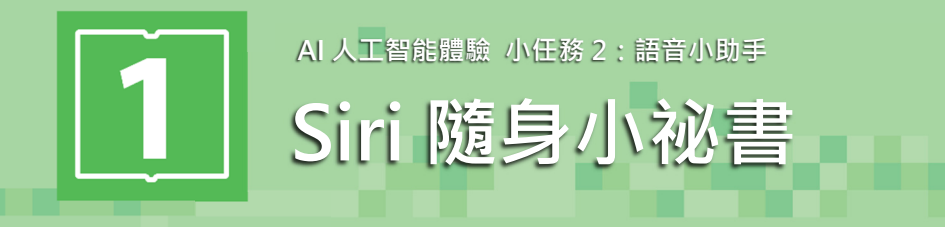

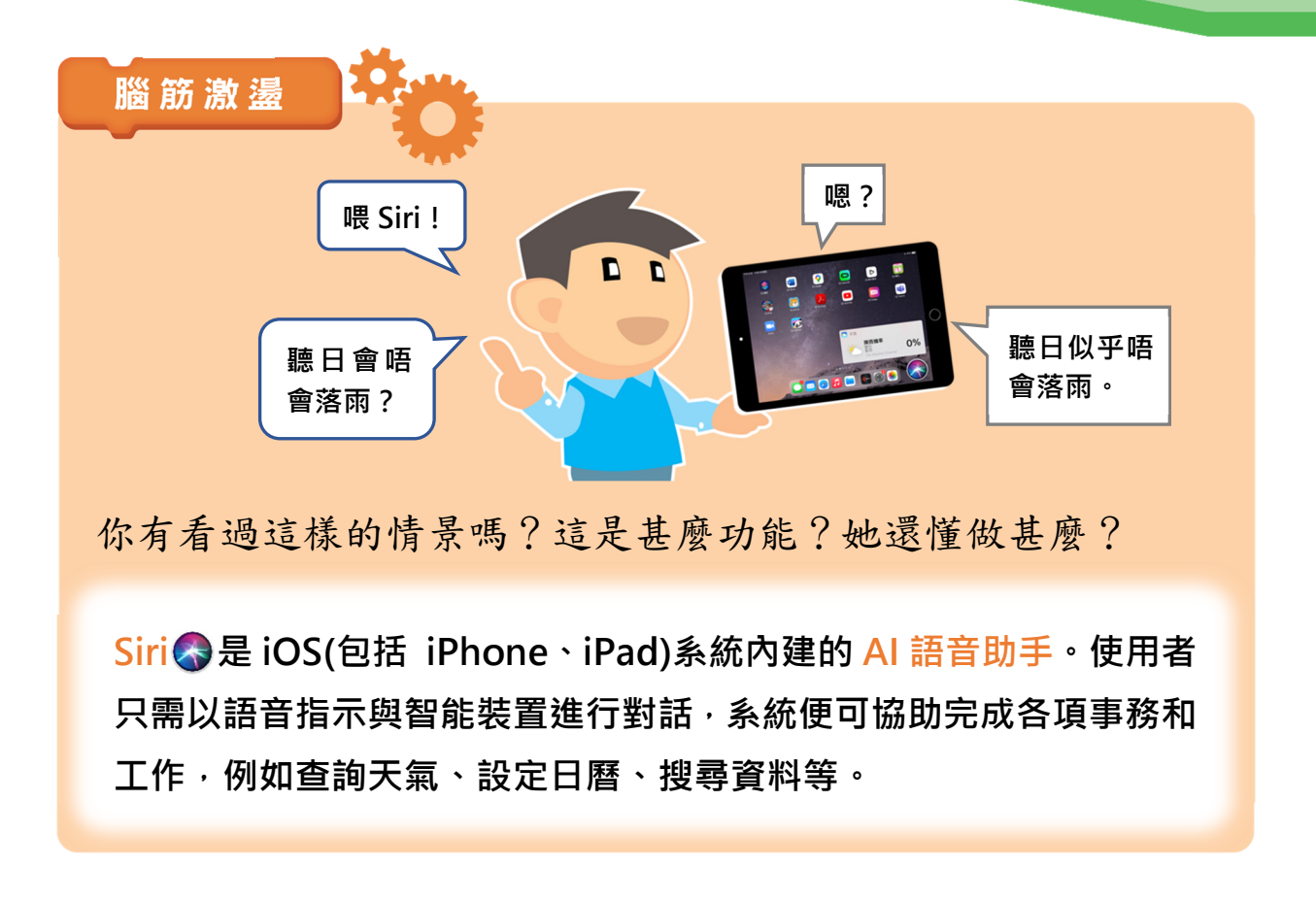

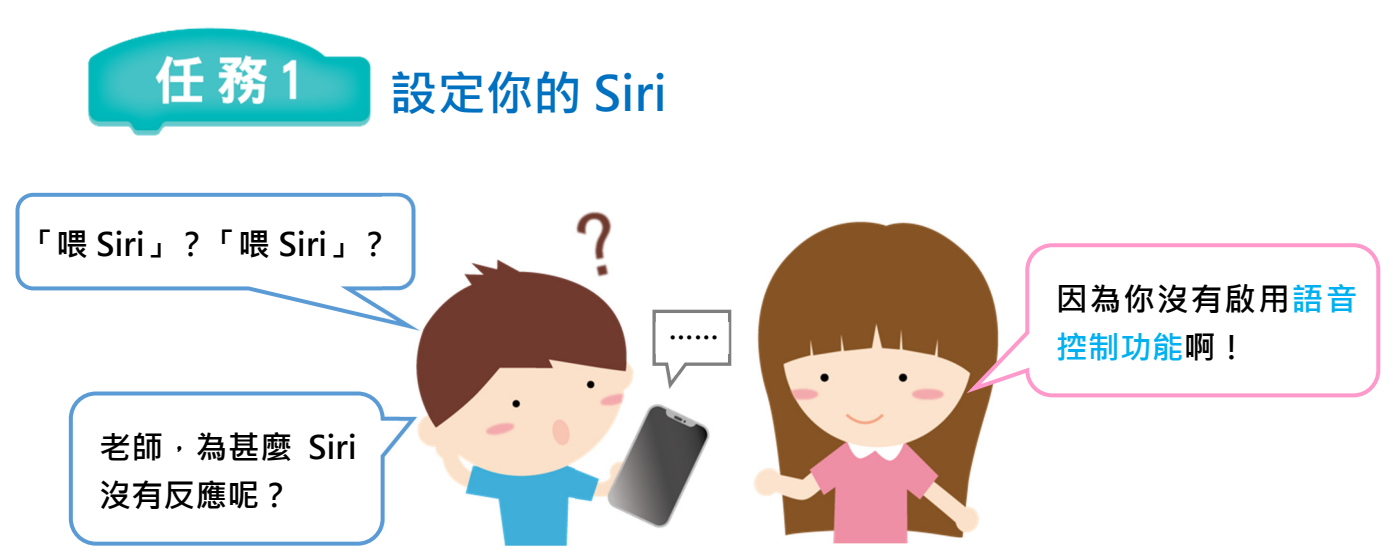

動動手,讓我們一起來設定 Siri。 上午10:49 2月16日週三 **수** 100% l 1 開啟設定圖。 Siri與搜尋 設定 ◎ 一般 聆聽「喂Siri」  $\clubsuit$  按 Siri 與搜尋。 8 控制中心 按下主畫面按鈕以使用 Siri AA 螢幕與亮度 Siri與聽寫記錄 主畫面與Dock 只要説出指令, Siri便會幫你完成任務 8 把聆聽「喂 Siri」設定為 輔助使用  $\bigcirc$ SIRIBELLE 要啟用 Siri嗎? 8 背景圖片 搜尋時建議 Siri 會將資料(例如你的語音輸入、聯絡<br>人和位置等)傳送予 Apple 以處理你的要 開啟○。 <mark>へ</mark> Siri與搜 鎖定畫面上的建議 Touch ID 與密碼 主畫面上的建議 取消 4 在要啟用 Siri 嗎?對話 **B** 電池 分享時建議 ■ 私隱 Siri可以在 App 中、在主畫面中以及在鎖定畫面中,或在分享時、搜尋時,或使用查詢和鍵盤<br>出建讀。 <mark>關於 Siri 建讀與私隱</mark> … 方塊中按啟用 Siri 鈕。 設定「喂Siri」 當設定「喂 Siri」畫面出現時按繼續鈕。 這樣可以協助Siri在你説出「喂Siri」時認出你的聲音。 繼續 說出系統要求的說話,如「喂 Siri」, 幫助 Siri 辨認你的聲音,此步驟會重 複 5 次,最後按完成鈕。 對住iPad講「喂Siri」

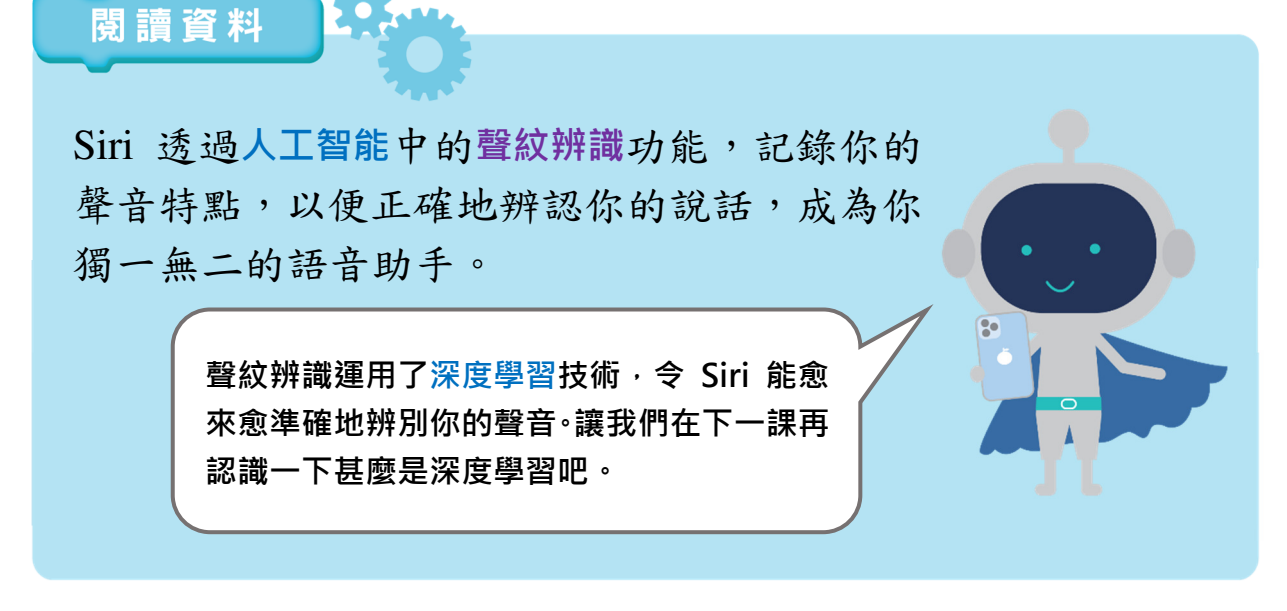

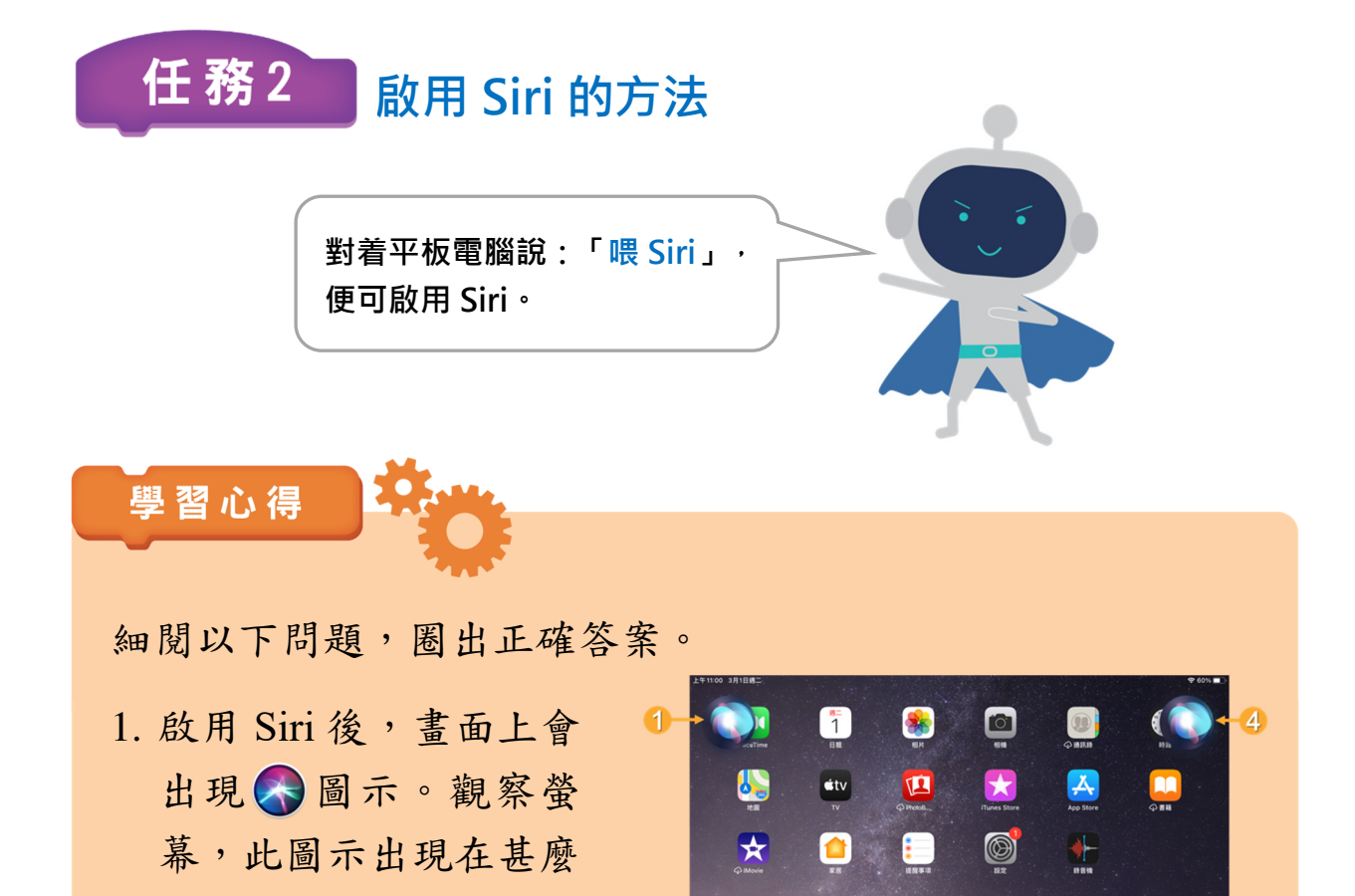

 $\overline{\mathbf{2}}$ 

2. 把平板電腦反轉放在桌上, 再啟用 Siri,會有甚麼結果? 我(成功/無法)啟用 Siri。 為甚麼會這樣?

位置?

3. 關閉裝置的 Wi-Fi 網絡功能 ?,然後 啟用 Siri,看看測試的結果會怎樣。 我發現啟用 Siri 時,(必須/無須)連 接至互聯網。

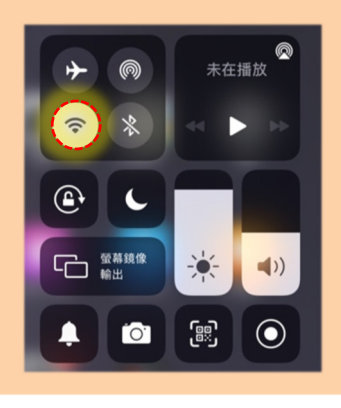

……

「喂 Siri」?

ICEOD

「喂 Siri」? 「喂 Siri」?

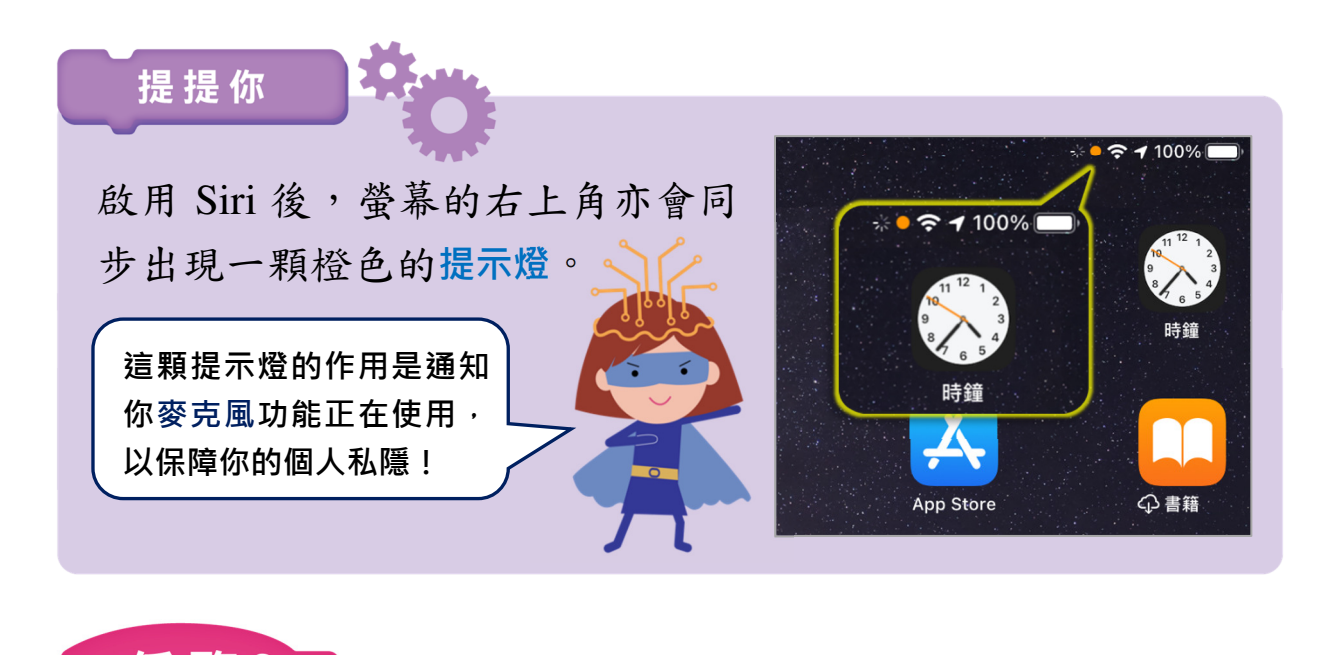

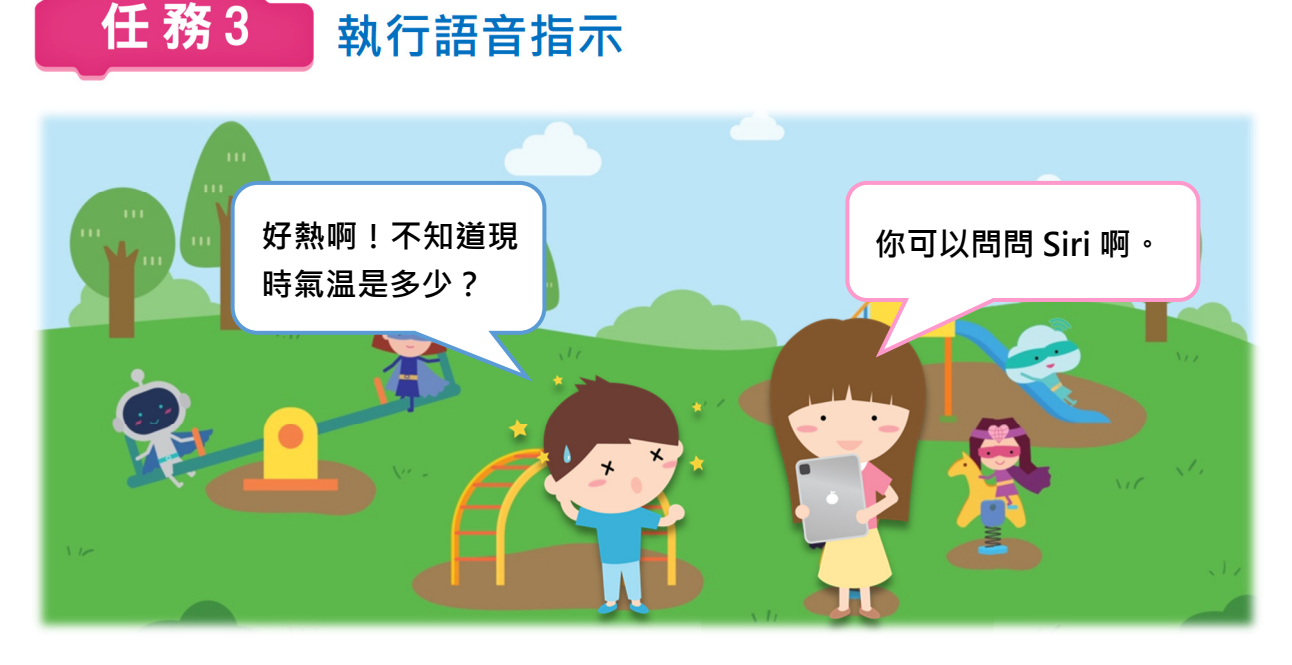

- 1 啟用 Siri 後,直接向她說出你的問題或指示,例如,要查詢現 時天氣情況的話,可問:「而家幾多度?」
- 當 Siri 接收到指示後,就會作出回 應,告訴你現時的氣温,並在畫面 上顯示相關的資料。

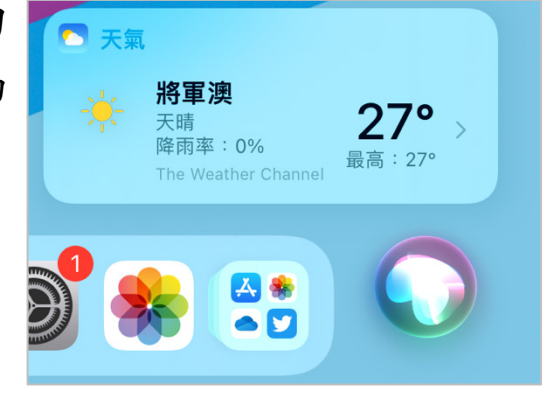

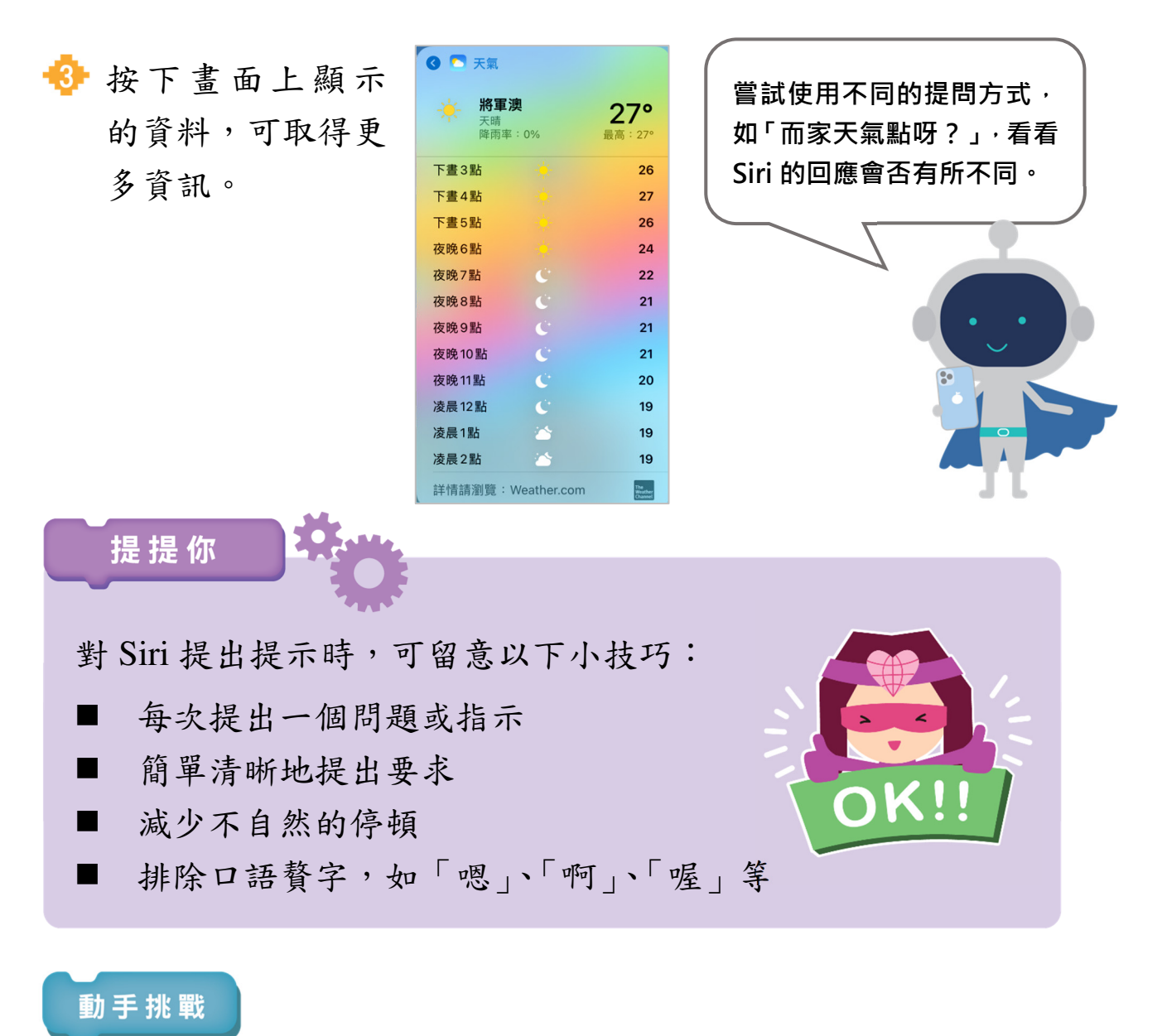

- 1. 啟用 Siri,並指示:「幫我計時1分鐘。」
- 2. 試試以手動方式,同樣設定計時1分鐘。
	- a. 開啟時鐘 。
	- b. 按計時器。
	- c. 設定時間。
	- d. 按開始鈕。

3. 你認為使用語音助手還是手動設定比較方便呢?說說原因。

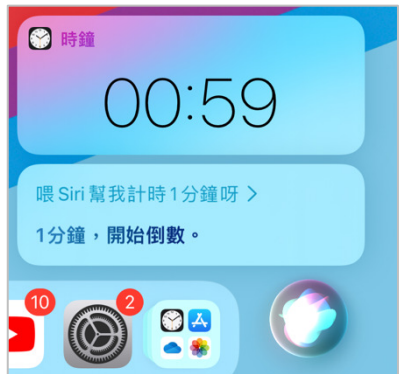

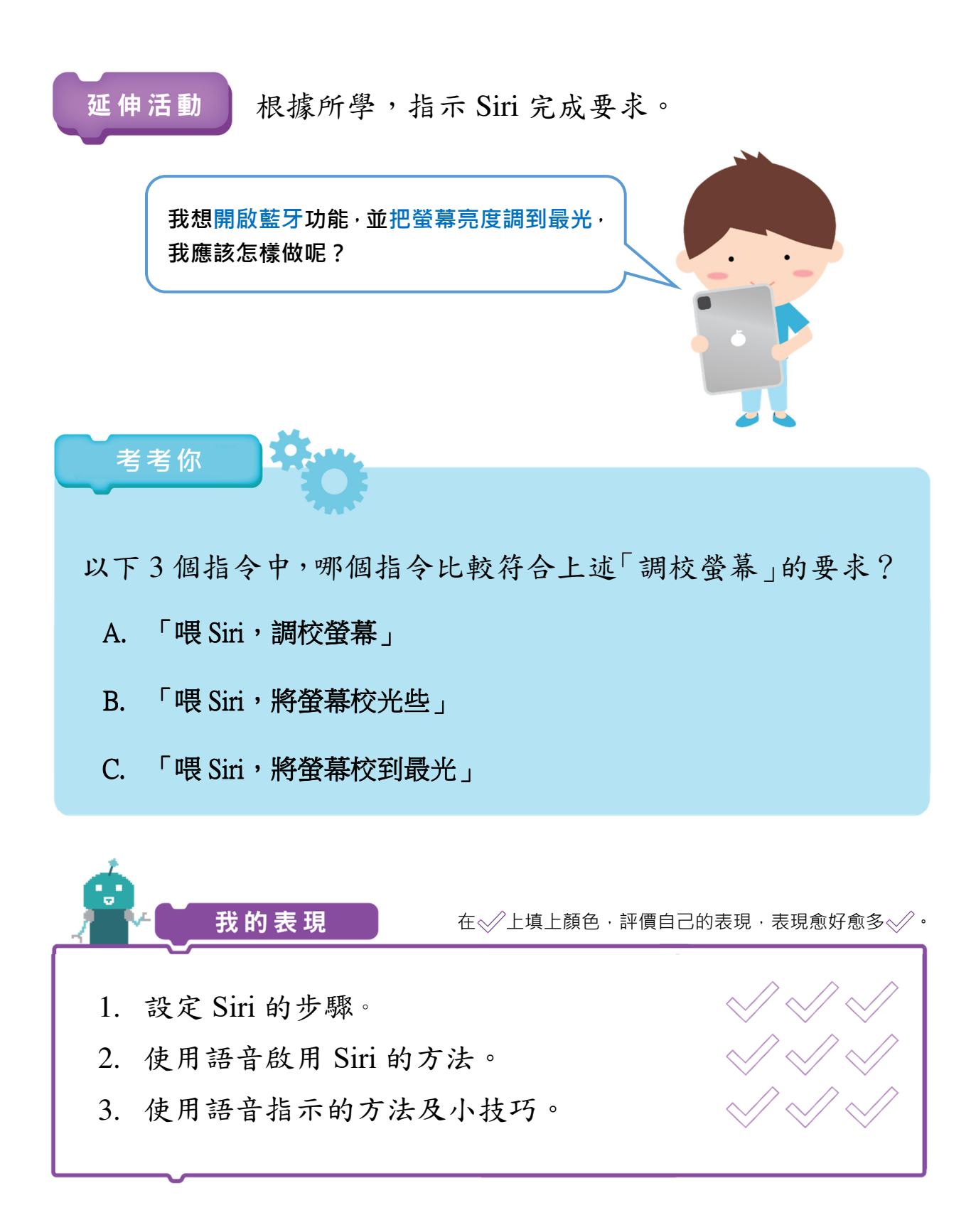